A Principled Technologies report: Hands-on testing. Real-world results.

# Support more database users while minimizing datacenter sprawl

A Dell EMC software-defined storage solution featuring ScaleIO Ready Nodes outperformed an HPE solution with flash storage

Storage architectures that have dedicated workloads and SANs cannot always provide the scale, elasticity, and flexibility to meet the demands of today's high-performing applications. These complex and siloed environments can be plagued by inefficient and rigid planning, high costs, and longer time to market. A Dell EMC™ software-defined storage solution featuring ScaleIO® Ready Nodes departs from these traditional architectures and can deliver strong performance for multiple database workloads in a space-efficient package.

Compared to a flash storage-based HPE solution of ProLiant DL360 Gen9 server nodes and 3PAR 8450 storage, the Dell EMC software-defined storage solution, featuring ScaleIO, processed more database transactions and scaled a mixedworkload environment without sacrificing performance. The Dell EMC ScaleIO solution also recovered workloads and applications from a simulated hardware failure more quickly than the HPE solution did. This reliability and scalability ensures that your database users can stay active and have a good experience, even with unexpected changes in the datacenter.

Dell EMC ScaleIO Ready Node solution

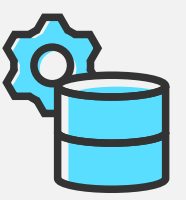

Process more data Up to 1.8X more database operations

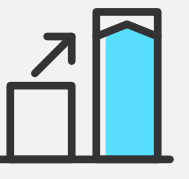

Double the work by scaling out resources

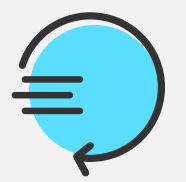

Recover quickly with effective fault-tolerant features

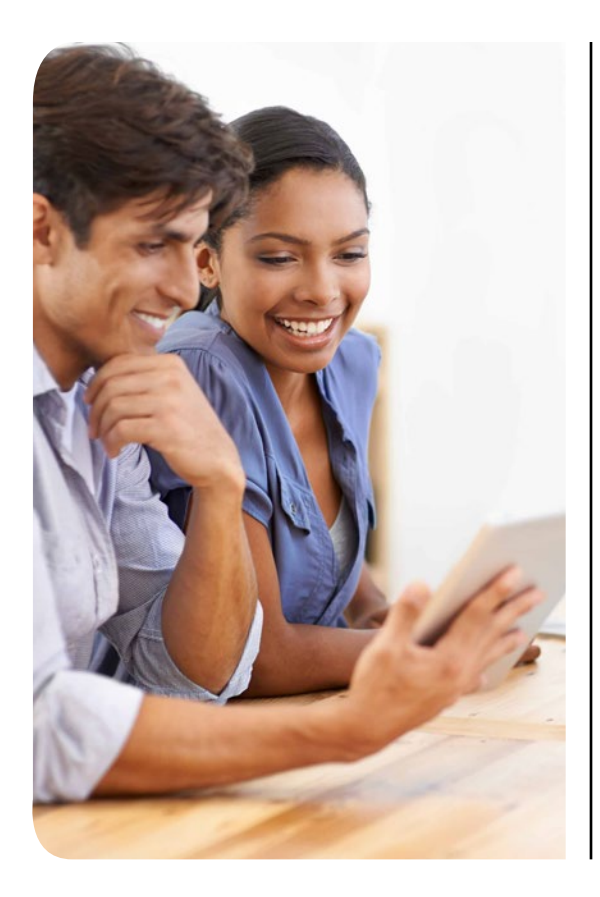

The goal of our performance testing was to stress the solutions with two workload scenarios before and after scaling. We ran four-node configurations of both solutions in an OLTP-only scenario and in an OLTP and data mart scenario. After scaling out, we ran eight-node configurations in both scenarios.

The graphic below shows the rack space advantage for compute and storage hardware for the Dell EMC ScaleIO solution in both configurations compared to the HPE solution. It's important to note that we did not need to add a separate storage array to the Dell EMC ScaleIO solution as we did for the HPE solution. In addition, we turned on data compression features of the HPE solution during testing to determine performance using common features. In terms of networking, only the HPE solution required fiber channel switches. ScaleIO software-defined storage runs on 10Gbps Ethernet with the ability to use existing Ethernet network infrastructure as opposed to requiring expensive fibre channel infrastructure.

By implementing a Dell EMC ScaleIO Ready Node solution, your admins have less hardware to manage, and your organization can see potential OpEx savings as a result of consuming less rack space. Software-defined ScaleIO Ready Nodes can increase the efficiency of your storage solution by addressing the challenges of managing multiple storage silos.

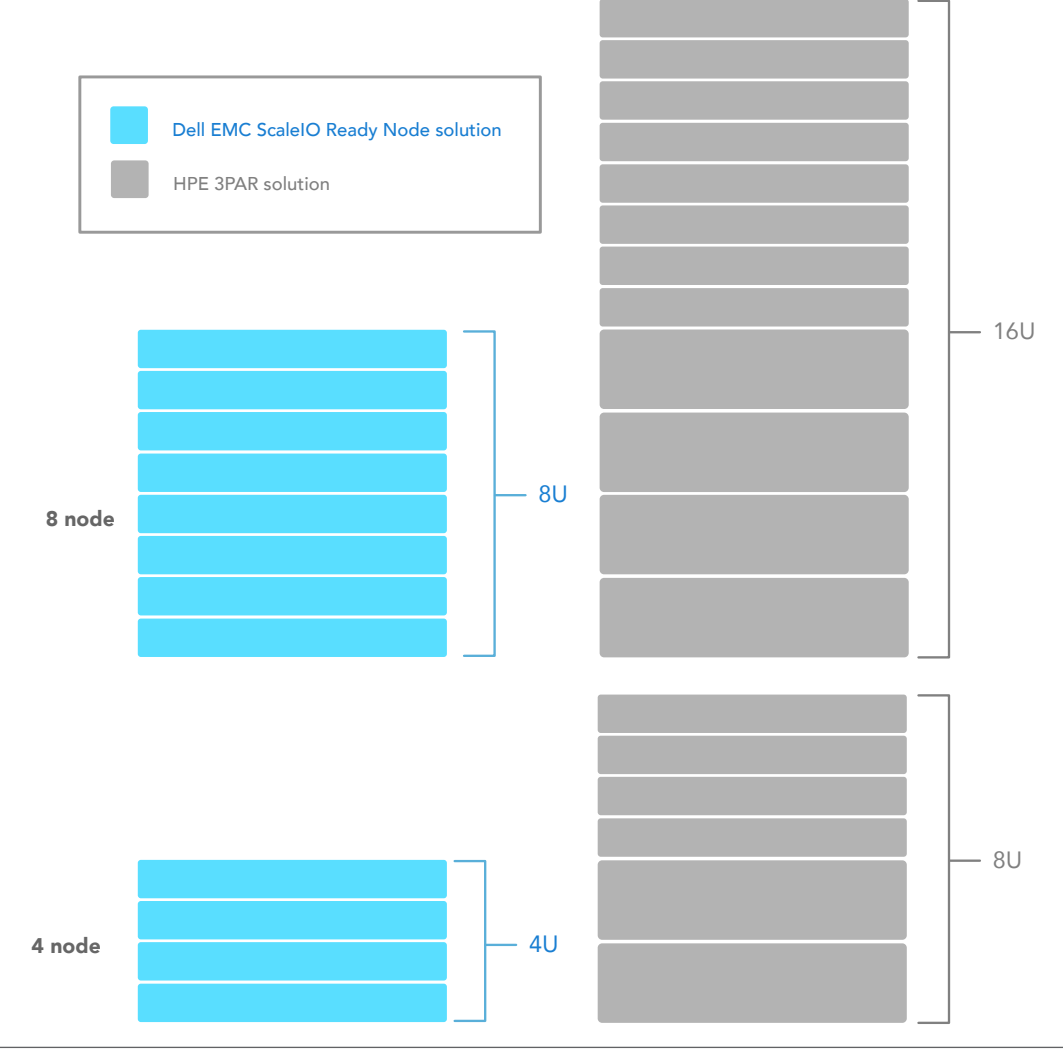

#### Our test tool: DVD Store 2

We used DVD Store 2 Version 2.1 (DS2) to create a real-world database workload. DS2 simulates an online store, mimicking the way thousands of users would shop. It reports these simulated user actions by showing how many OPM the system can handle. The more user-initiated orders a server can fulfill, the better its performance. DS2 also performs other actions, such as adding new customers.

To learn more about DS2, visit [en.community.dell.com/techcenter/](en.community.dell.com/techcenter/extras/w/wiki/dvd-store) [extras/w/wiki/dvd-store](en.community.dell.com/techcenter/extras/w/wiki/dvd-store). To download DS2, visit [https://github.](https://github.com/dvdstore) [com/dvdstore.](https://github.com/dvdstore)

# Do more work with your transactional databases

Processing database transactions to meet user demand requires powerful compute and vast storage resources. The more transactions your system can support, the more revenue your online business can generate while ensuring employees can access valuable data simultaneously.

The Dell EMC ScaleIO solution handled up to 1.8 times more database orders per minute (OPM) than the HPE solution: 2,798,823 compared to 968,037. These outputs came from the two eight-node configurations running the OLTP and data mart workloads. Even in the four-node configuration we tested, the Dell EMC ScaleIO solution handled more OPM than the HPE (48 percent more). Processing more customer requests can translate to a better experience for your end users. For more information on how we tested and for detailed results, see Appendix B.

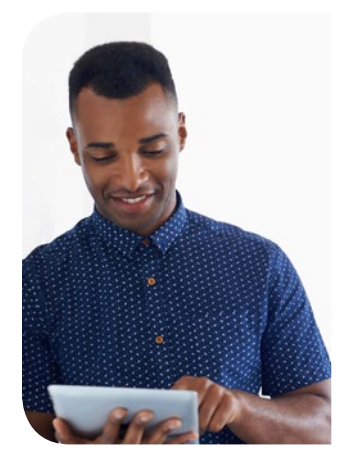

#### 189% more orders per minute with the eight-node Dell EMC solution

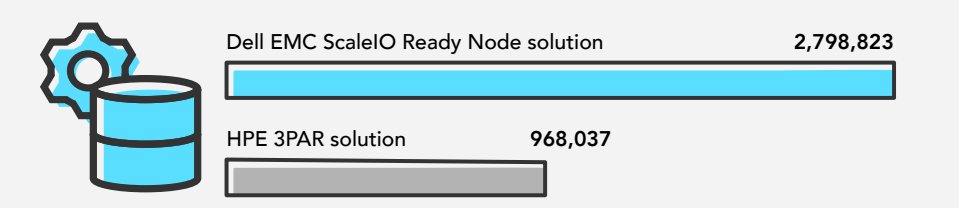

#### What's a data mart?

Your enterprise business collects data from many different departments. Whether it's sales, marketing, or research and development, you will often want to bundle data from these disparate sources and load it into a single location for analysis and reporting. The data mart is a convenient place to store different departments' information for processing and analysis.

# Get more from your workloads when scaling out resources

By abstracting, pooling, and automating storage with ScaleIO, you can eliminate multiple silos of storage arrays and consolidate the capacity and workloads into a simplified softwaredefined infrastructure. Compute and storage resources scale independently or together, providing your organization with the flexibility to add or remove these resources on the fly. Storage additions and removals can be done in small or large increments because the ScaleIO Ready Node solution automatically rebalances and optimizes resources with the goal of increasing performance and enhancing resiliency.

Both four-node configurations of the solutions supported 30 VMs. To see how the two solutions handled additional database work from more VMs, we increased the number of compute nodes in both configurations from four to eight. We added two 2U storage arrays to the HPE solution, and the eight-node configuration successfully ran the OLTP and data mart scenario at 40 VMs. When we ran more than 40 VMs however, the eight-node HPE configuration dropped threads and failed to run the workloads properly. In comparison, the eight-node Dell EMC configuration doubled its VM count (30 to 60).

In eight-node configurations, both solutions processed more transactions than the four-node configurations due to the additional resources. When it ran the OLTP-only scenario and the OLTP and data mart scenario, the eight-node Dell EMC ScaleIO solution handled more than twice the OPM that it supported in the four-node configuration. In comparison, the eight-node HPE solution processed just over 12 percent more OPM than it did with four nodes, offering significantly lower scaling in performance than the Dell EMC ScaleIO solution. By taking advantage of ScaleIO software, your organization can minimize the risk of adding excessive hardware components and running into datacenter sprawl. More powerful hardware allows IT to consolidate several workloads without sacrificing database user experience. For more information on how we tested and for detailed results, see [Appendix B](#page-7-0).

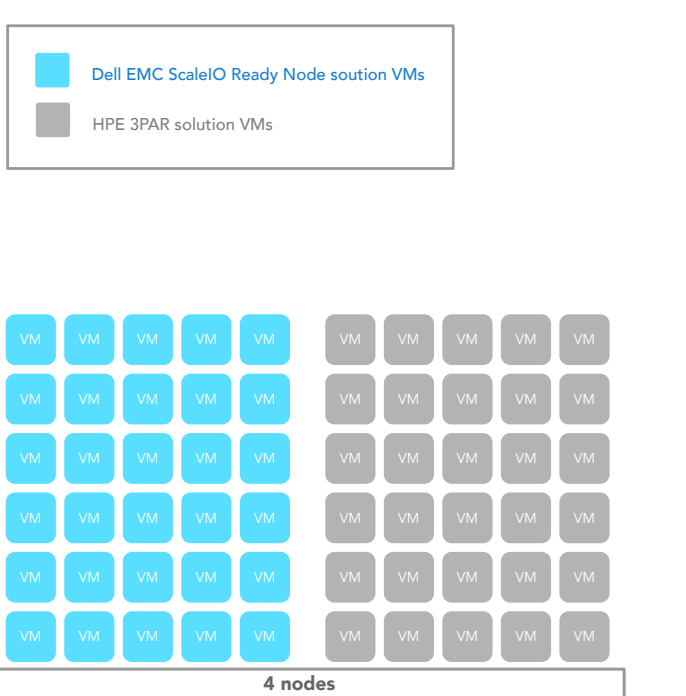

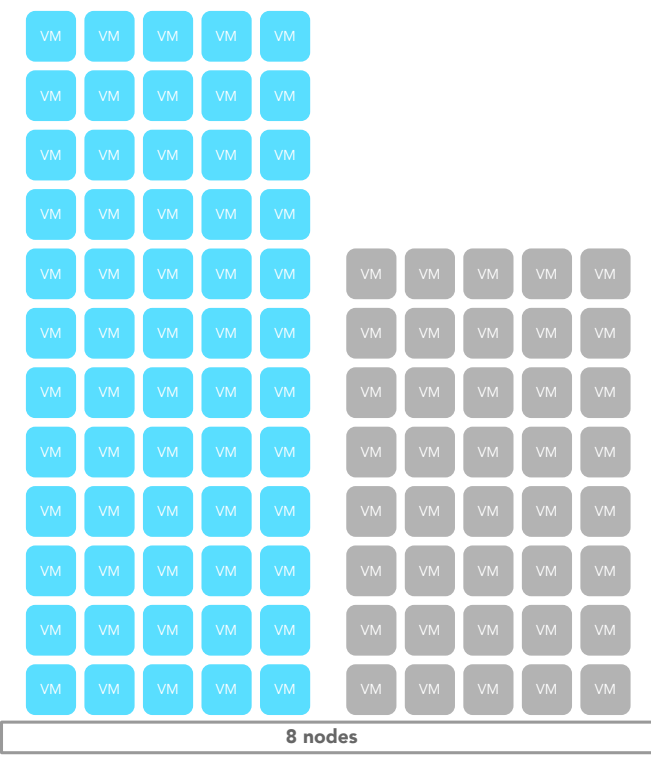

# Keep up with customer and employee activity

Today's users have a low threshold for waiting. If pages and sites won't load quickly for an ecommerce application, they're likely to take their business elsewhere. If updates to an organization's internal transactional database application take too long, employees might get frustrated and the organization could lose productivity.

### The versatile Dell EMC ScaleIO Ready Node

The Dell EMC ScaleIO Ready Node brings software-defined storage to the core datacenter. Dell EMC pre-validates, optimizes, and configures x86 Dell EMC PowerEdge™ servers to run ScaleIO, offering many configuration options.<sup>[1](#page-6-0)</sup> Organizations can deploy ScaleIO Ready Nodes as a hyper-converged architecture, a traditional architecture with storage and compute layers (like legacy external storage systems), or a solution that mixes the two approaches. You can learn more about ScaleIO Ready Nodes [here.](https://www.dellemc.com/en-us/storage/scaleio/scaleioreadynode.htm)

The eight-node Dell EMC ScaleIO solution delivered faster response times, beating the eight-node HPE solution by up to 87 percent when the solutions ran OLTP and data mart workloads. Those fractions of a second are crucial when processing multiple and concurrent transactions, even if users may not notice a difference in a single transaction.

# 87% lower latency with the eight-node Dell EMC solution Dell EMC ScaleIO Ready Node solution 1.48 (ms) HPE 3PAR solution 11.77 (ms)

# Reduce the risk of downtime

Data protection in your datacenter is a necessity. There's often no way to know when an event can cause hardware to fail and go offline, putting your applications and data at risk. Fault-tolerant hardware can recover from a failure, but it doesn't protect against downtime or guarantee that applications will return to pre-failure performance. ScaleIO Ready Nodes offer fault-tolerant features to help protect data while mitigating downtime.

We ran both eight-node configurations through four scenarios to see how well they can protect database application performance: node disconnection from the network, node failure, node power loss, and drive failure. In all four scenarios, the Dell EMC ScaleIO solution maintained near-optimal database performance and experienced no ScaleIO-related storage downtime. During the ScaleIO Ready Node failure test, the hypervisor rebooted the subset of VMs from the failed node onto one of the other seven hosts in the cluster, resulting in a workload interruption lasting less than one minute. In comparison, the HPE solution experienced unexpected workload downtime in two scenarios. When we simulated a 3PAR controller failure in the HPE solution, workloads delivered 28 percent fewer OPM. The following table shows if the solutions returned to near-optimal database performance. Your organization deserves an enterprise-grade solution that delivers reliable fault tolerance to keep workloads moving at the speed of business. See Appendix B for more information on how we tested and detailed test results.

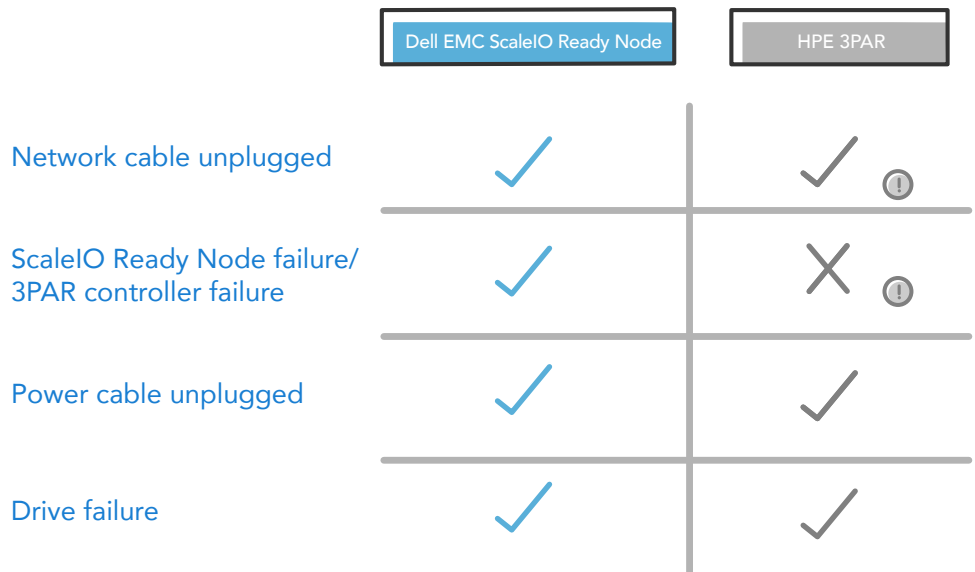

**C** HPE 3PAR storage-related service interruptions

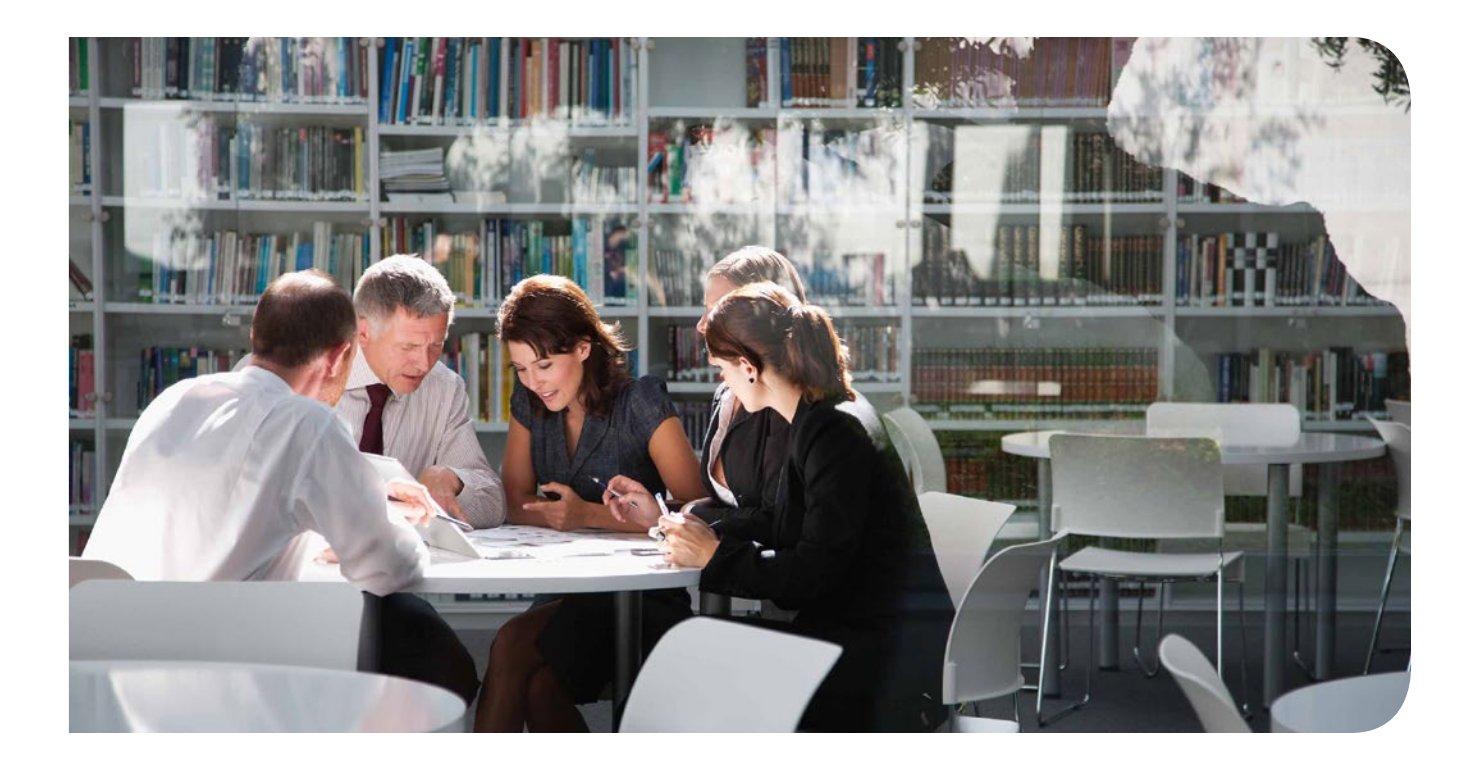

# Conclusion

A space-efficient hardware solution that effectively handles your growing database demands can pay off for your business. In our datacenter, a Dell EMC ScaleIO Ready Node solution handled more OPM, scaled performance linearly to match the scaling out of resources, responded more quickly, required less rack space to scale out, and maintained database performance in more failover scenarios compared to an HPE solution with flash storage. These advantages offered by ScaleIO can help your organization support more database application users, shorten wait times, and protect data.

To find out more about Dell EMC ScaleIO Ready Nodes, click [here.](https://www.dellemc.com/en-us/storage/scaleio/scaleioreadynode.htm)

<span id="page-6-0"></span><sup>1</sup> "SCALEIO READY NODE: Hardware Specification Sheet," September 7, 2017, [https://www.emc.com/collateral/specifica](https://www.emc.com/collateral/specification-sheet/h15406-scaleio-ready-node-ss.pdf?domainUrlForCano)[tion-sheet/h15406-scaleio-ready-node-ss.pdf?domainUrlForCanonical=https%3A%2F%2Fwww.emc.com](https://www.emc.com/collateral/specification-sheet/h15406-scaleio-ready-node-ss.pdf?domainUrlForCano).

On June 1, 2017, we finalized the hardware and software configurations we tested. Updates for current and recently released hardware and software appear often, so unavoidably these configurations may not represent the latest versions available when this report appears. For older systems, we chose configurations representative of typical purchases of those systems. We concluded hands-on testing on August 16, 2017.

# <span id="page-7-0"></span>Appendix A: System configuration information

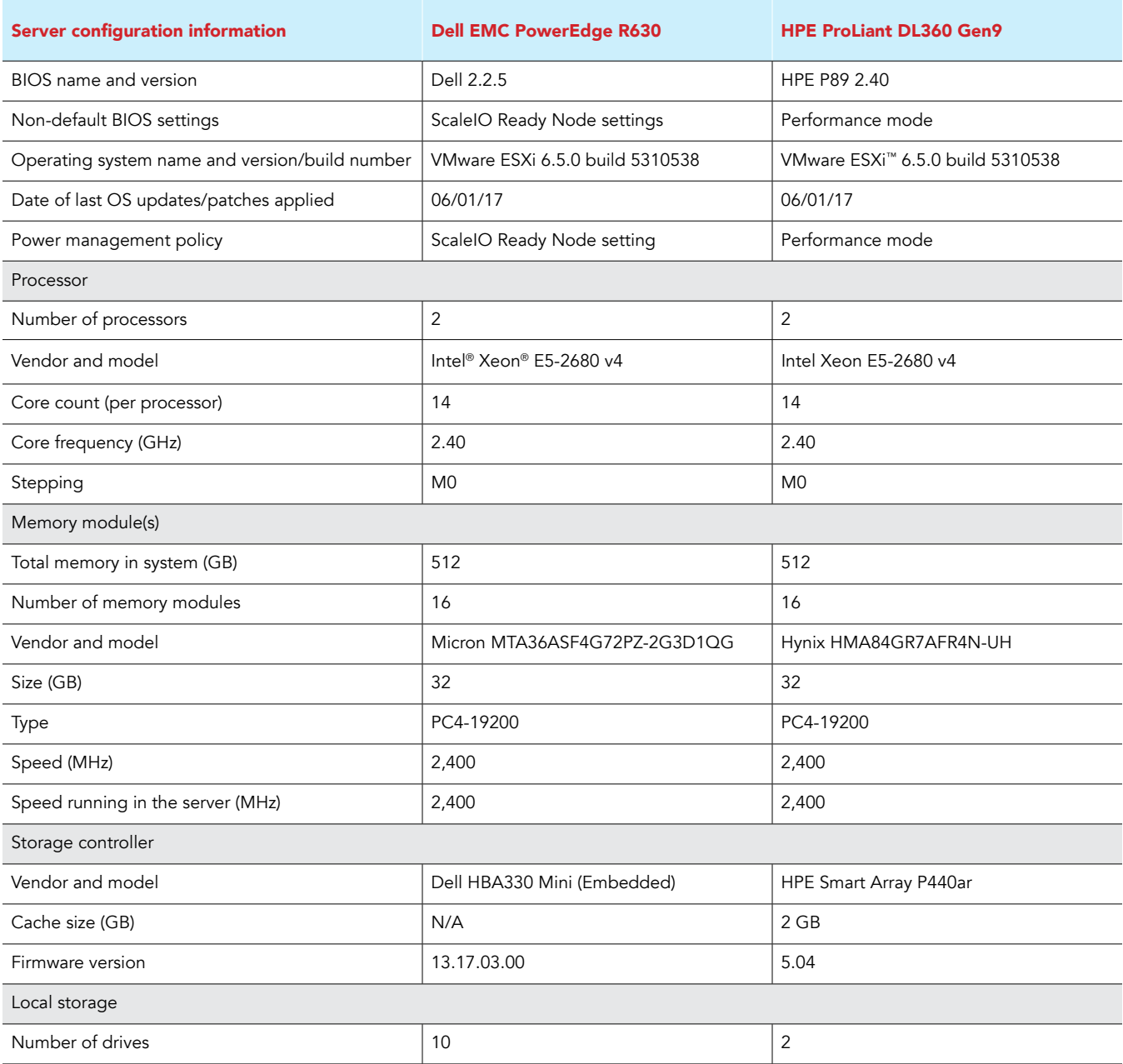

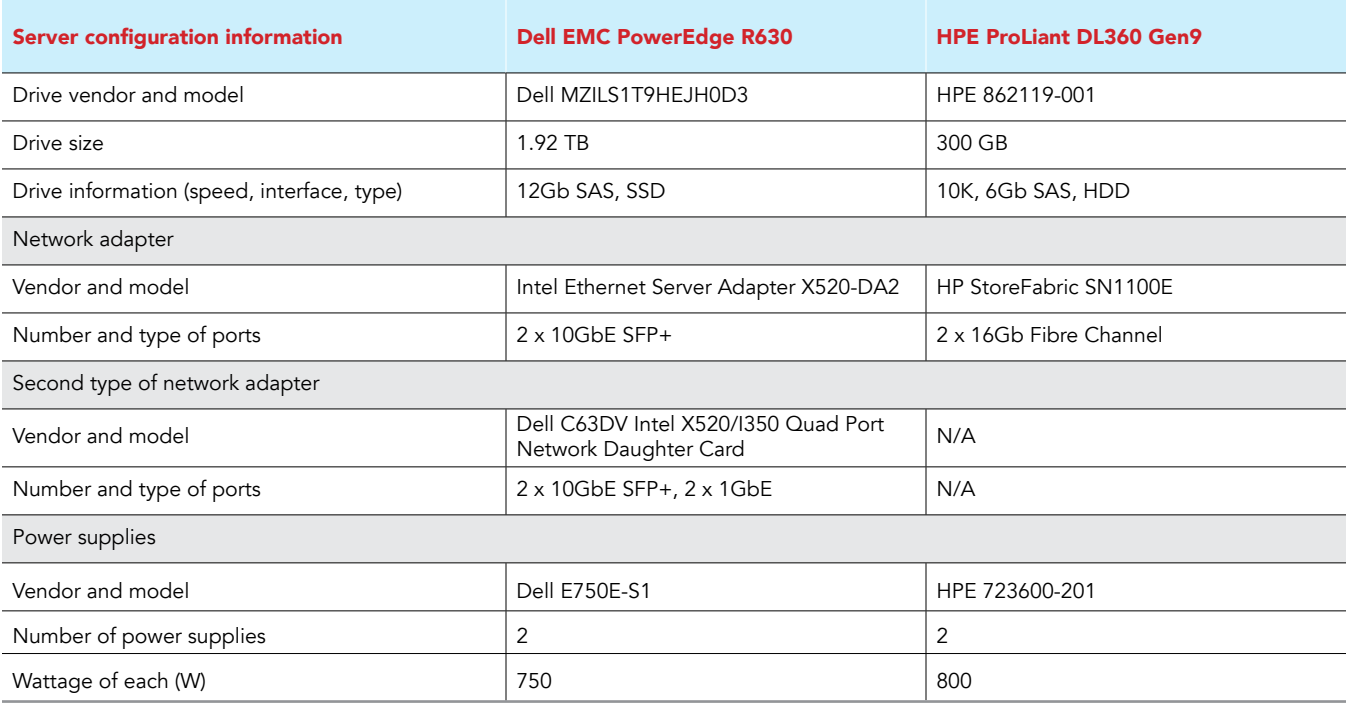

# Storage configuration information

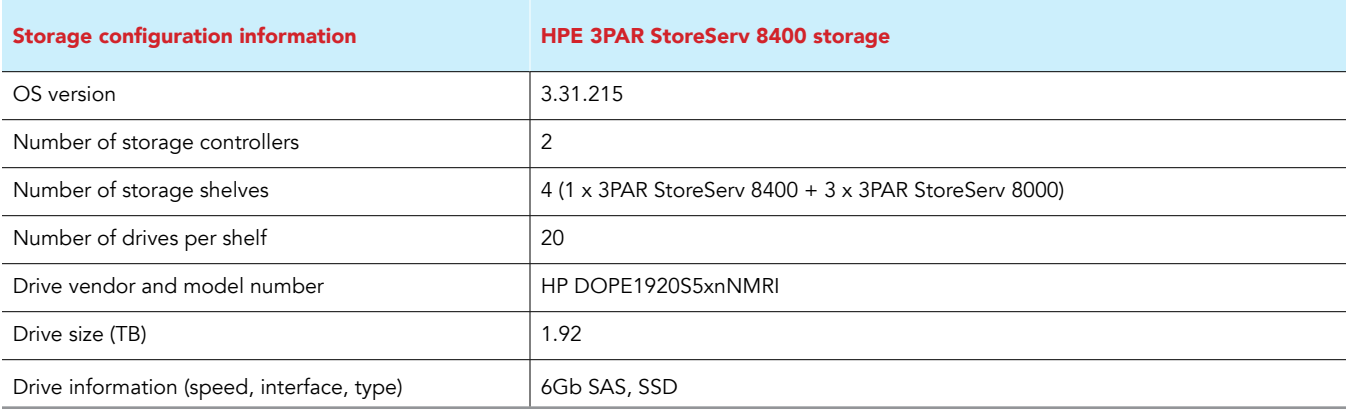

## Network switch configuration information

This provides detailed configuration information for the Dell EMC Connectrix® DS-6620B switch we used to connect the HPE ProLiant DL360 Gen9 servers to the HPE 3PAR storage and for the two Dell EMC Networking S4048-ON switches we used to connect the ScaleIO Ready Nodes.

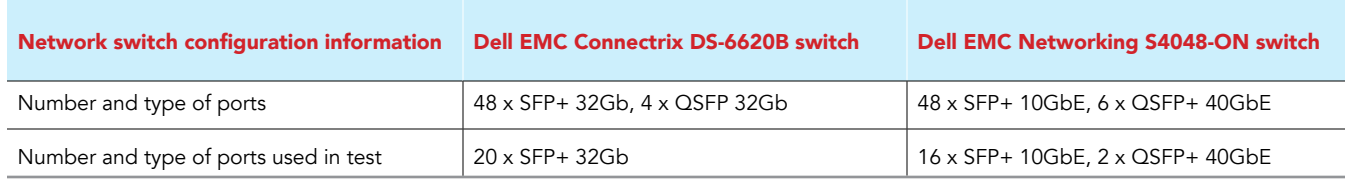

# Appendix B: An overview of how we tested with test results

For the four- and eight-node configurations, we set up the server nodes in a VMware vSphere® 6.5-based high availability (HA) cluster. In addition, we set the server nodes to performance mode. We configured the storage in each case to use commonly enabled settings and features for each of the solutions, including compression on the 3PAR storage volumes. In each configuration, we distributed VMs evenly among all nodes in the cluster. All performance testing results are the median of three runs.

## Four-node configurations

#### Dell EMC ScaleIO solution

- Servers: four Dell EMC PowerEdge R630 ScaleIO Ready Nodes
- Storage: ScaleIO software-defined storage on the server nodes with 40 1.92TB SSDs (10 drives per node)

#### HPE solution

- Servers: four HPE ProLiant DL360 Gen9 servers
- Storage: an HPE 3PAR StoreServ 8400 two-node storage array with one HPE 3PAR StoreServ 8000 expansion array with 40 1.92TB SSDs (20 drives per array)

First, we ran a 30-VM OLTP-only workload on both four-node configurations for 45 minutes. The Dell EMC ScaleIO solution delivered up to 34 percent greater OLTP database performance and up to 32 percent lower latency.

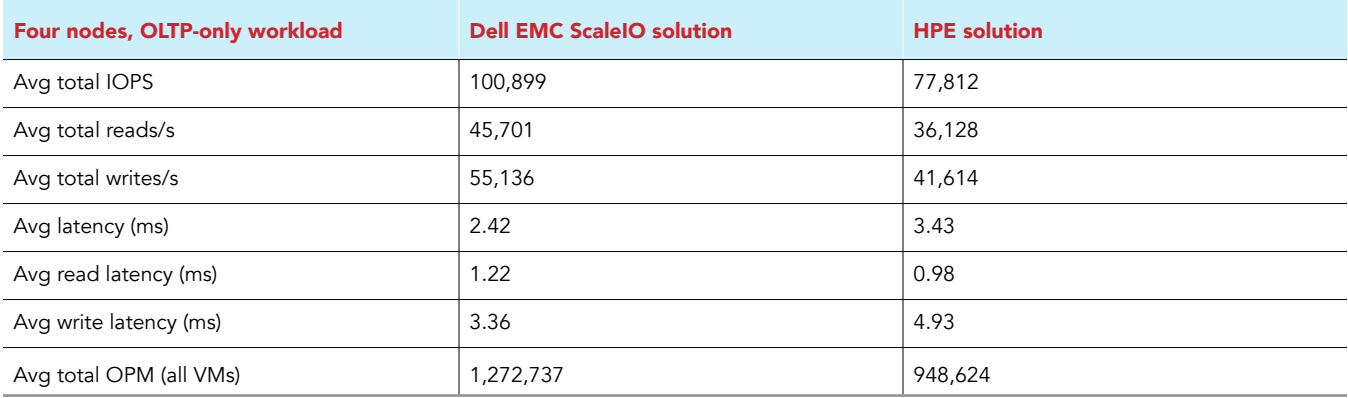

Then, we ran the same 30-VM OLTP workload for three hours on both four-node configurations and added a data mart workload that ran during approximately the middle hour. The Dell EMC ScaleIO solution delivered up to 48 percent greater OLTP database performance while also running the data mart workload and up to 76 percent lower latency.

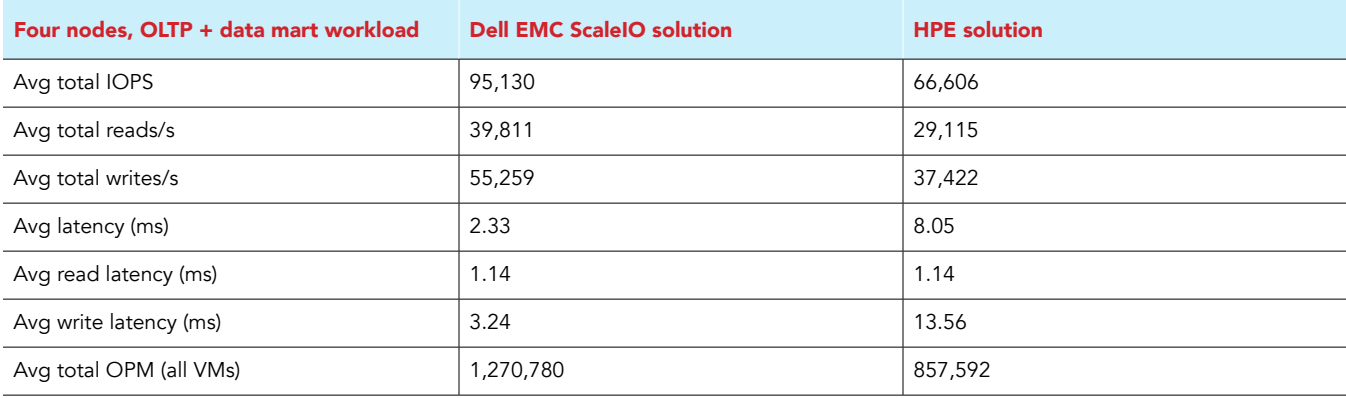

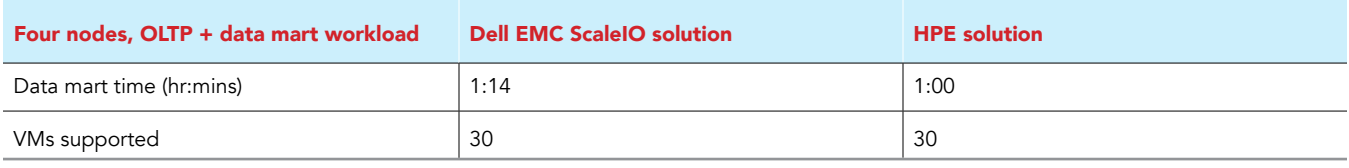

## Eight-node configurations

Dell EMC ScaleIO solution

- Servers: eight Dell EMC PowerEdge R630 ScaleIO Ready Nodes
- Storage: ScaleIO software-defined storage on the server nodes with 80 1.92TB SSDs total (10 drives per node)

#### HPE solution

- Servers: eight HPE ProLiant DL360 Gen9 servers
- Storage: an HPE 3PAR StoreServ 8400 two-node storage array with three HPE 3PAR StoreServ 8000 expansion arrays with 80 1.92TB SSDs total (20 drives per array)

After scaling out the configurations from four to eight nodes, we scaled from 30 to 60 VMs and re-ran the OLTP workload on both solutions for 45 minutes. The Dell EMC ScaleIO solution delivered up to 163 percent greater OLTP database performance and up to 85 percent lower latency. We also observed linear scaling in the Dell EMC ScaleIO solution when scaling out from four to eight nodes in this workload, with OPM performance doubling.

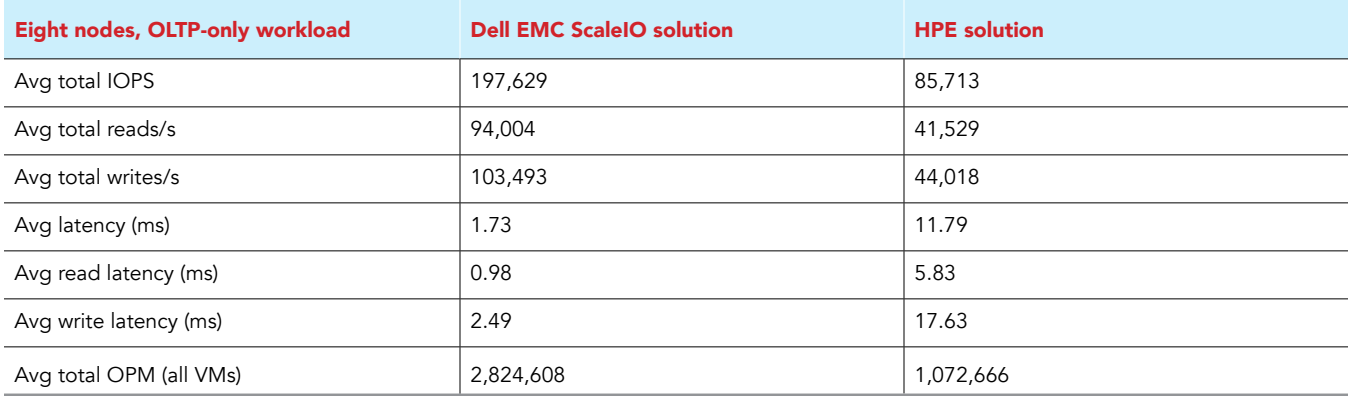

Then, we determined how many database VMs each solution could support while running the OLTP and the data mart workloads. We ran the OLTP workload for three hours on both eight-node configurations and added a data mart workload that ran during approximately the middle hour. The Dell EMC ScaleIO solution supported all 60 VMs when running the data mart workload, but the HPE solution supported only 40 VMs when running the data mart workload. We believe the Dell EMC ScaleIO solution scaled well due to its hyperconverged design, scaling compute and storage evenly with each added node. Conversely, we believe the HPE solution experienced limited scaling due to the storage processors in the HPE 3PAR controllers being fully utilized.

Additionally, the Dell EMC ScaleIO solution delivered up to 189 percent greater OLTP database performance while also running the data mart workload and up to 89 percent lower latency. Like with the OLTP only workload, the performance of the Dell EMC ScaleIO solution scaled linearly in the mixed workload tests, with performance doubling when scaling out from four to eight nodes. Finally, the Dell EMC ScaleIO solution completed the data mart workload 30 minutes faster than the HPE solution.

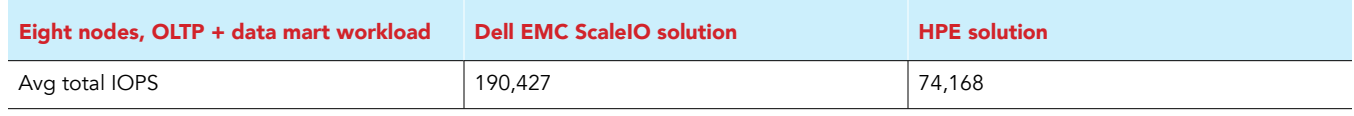

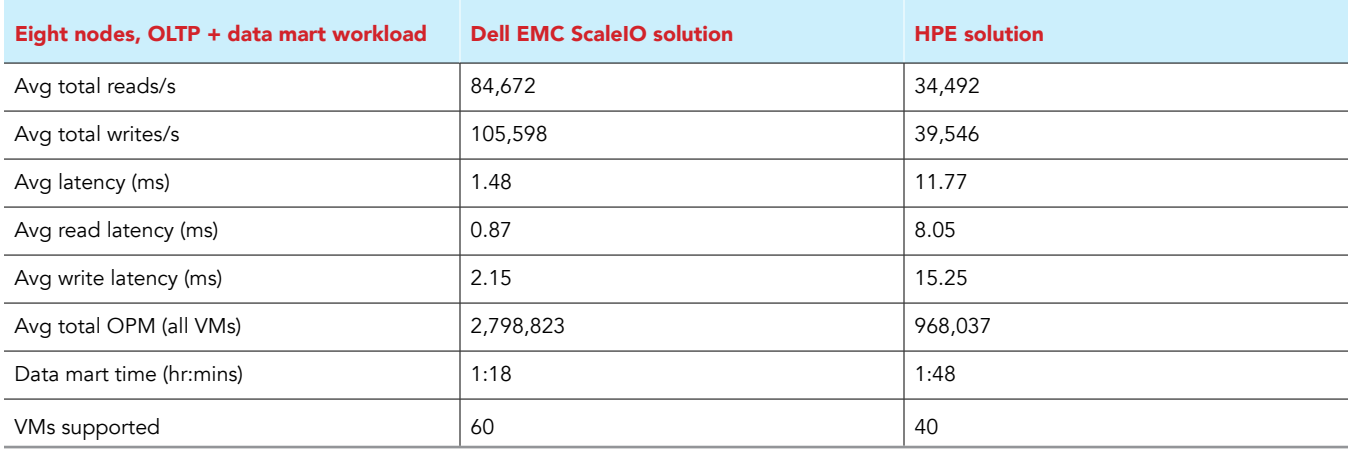

# Fault tolerance testing configurations

For our fault tolerance testing scenarios, we used the 60-VM OLTP-only workload as our representative workload. Approximately halfway through each of the 45-minute test runs, we simulated the following single component failures:

- Unplugged network cable:
	- Dell EMC ScaleIO solution We unplugged a single 10GbE SFP+ cable from one of the server nodes.
	- HPE solution We unplugged a single Fibre Channel cable from one of the 3PAR controller nodes.
- Node/controller failure:
	- Dell EMC ScaleIO solution We disconnected one of the server ScaleIO ready nodes.
	- y HPE solution We disconnected one of the 3PAR controller nodes from the 3PAR StoreServ 8400 array.
- Unplugged power cable:
	- Dell EMC ScaleIO solution We unplugged a single power cable from one of the server nodes.
	- HPE solution We unplugged a single power cable from one of the 3PAR controller nodes.
- Drive failure:
	- Dell EMC ScaleIO solution We removed a single drive from one of the server nodes.
	- HPE solution We removed a single drive from one of the 3PAR storage trays.

The table below shows a summary of the results of each of the scenarios for each solution.

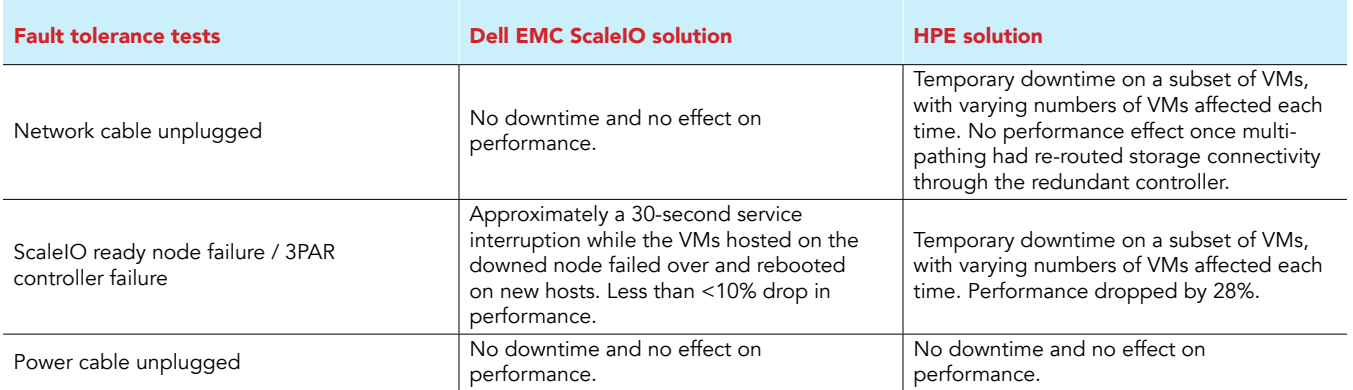

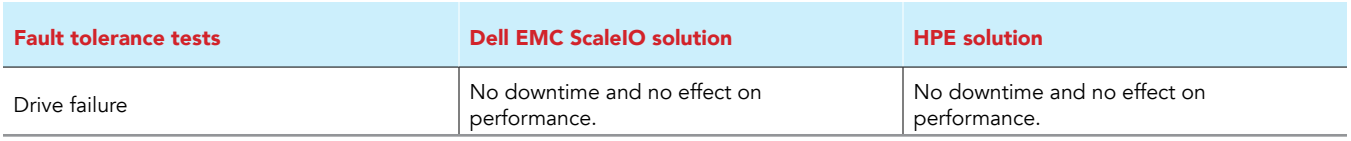

The following table compares the OLTP workload results and downtime of the eight-node Dell EMC ScaleIO solution without failure and in the Node/controller failure scenario. This was the only scenario that resulted in any interruption or change in performance for the Dell EMC ScaleIO solution, with a roughly seven percent change in OPM performance of the Dell EMC ScaleIO solution after a single node failure.

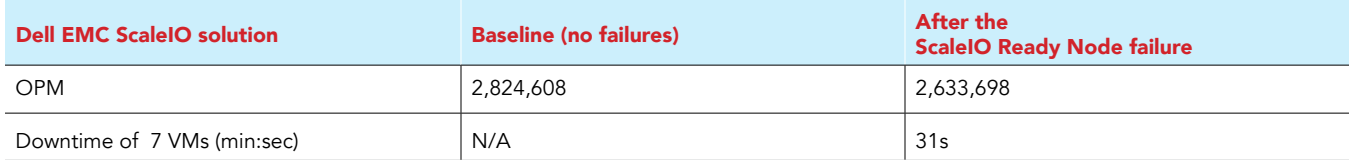

The following table compares the OLTP workload results of the eight-node HPE solution without failure and in the two scenarios that resulted in database downtime or performance decreases. During each of the two scenarios, the simulated failure caused dropped threads and forced databases temporarily offline. In the Node/controller failure scenario, performance dropped by 28 per

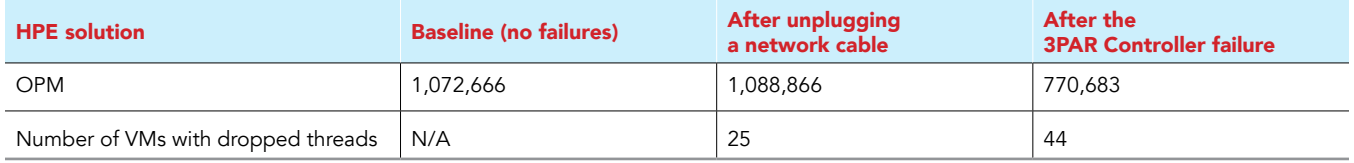

# Appendix C: How we tested details

# Configuring the Dell EMC Networking S4048-ON switches

We configured the two switches we used with our ScaleIO Ready Nodes as follows via SSH.

```
enable
restore factory-defaults stack-unit all clear-all
Proceed to delete startup-config [confirm yes/no]yes
delete startup-config
Proceed to delete startup-config [confirm yes/no]yes
reload
System configuration has been modified. Save? [yes/no]no
Proceed with reload [confirm yes/no]yes
management route 0.0.0.0/0 10.213.0.1
ip ssh server enable
username admin privilege 15 password 0 Password1
enable password level 15 0 Password1
configure
interface ManagementEthernet 1/1
 ip address 10.213.11.1/16
 no shutdown
exit
interface range TenGigabitEthernet 1/1-1/48
mtu 9216
 portmode hybrid
 switchport
 spanning-tree rstp edge-port 
 no shutdown
exit
interface range fortyGigE 1/49-1/50
 no ip address
 mtu 9216
 no shutdown
exit
interface Port-channel 100
 description "VLTi - interconnect link"
channel-member fortyGigE 1/49,1/50
 no shutdown
exit
interface Vlan 1
untagged TenGigabitEthernet 1/1-1/48
untagged Port-channel 100
management route 0.0.0.0/0 10.213.0.1 
ip ssh server enable
no shutdown
exit
exit
Copy running-config startup-config<sub>T</sub>á
Do write
Exit
```
### Installing VMware ESXi 6.5 on the host servers

We completed this installation process on all eight hosts for the HPE and Dell EMC ScaleIO solutions.

- 1. Attach the installation media.
- 2. Boot the server.
- 3. At the VMware Installer screen, press Enter.
- 4. At the EULA screen, to Accept and Continue, press F11.
- 5. Under Storage Devices, select the appropriate storage device, and press Enter.
- 6. As the keyboard layout, select US, and press Enter.
- 7. Enter the root password twice, and press Enter.
- 8. To start installation, press F11.
- 9. After the server reboots, press F2, and enter root credentials
- 10. Select Configure Management Network, and press Enter.
- 11. Select the appropriate network adapter, and select OK.
- 12. Select IPv4 settings, and enter the desired IP address, subnet mask, and gateway for the server.
- 13. Select OK, and restart the management network.
- 14. Repeat steps 1 through 13 on the rest of the servers.

## Deploying the VMware vCenter Server 6.5 appliance

We deployed a vCenter instance, hosted on a separate management server for each of the two solutions.

- 1. Attach the installation media.
- 2. Navigate to the appropriate folder, and install the vcsa installation client.
- 3. Open the link to vcsa-setup.html found in the main folder.
- 4. Click Install.
- 5. Check the box to accept the EULA, and click Next.
- 6. Enter the FQDN or IP of the target server, root, the password, and click Next.
- 7. Click Yes.
- 8. Enter a name for the appliance, an OS password, confirm the OS password, and click Next.
- 9. Select Install vCenter Server with embedded Platform Services Controller, and click Next.
- 10. Select Create a new SSO domain.
- 11. Enter a vCenter SSO password, and confirm the password.
- 12. Enter an SSO Domain name, an SSO Site name, and click Next.
- 13. Select the appliance size, and click Next.
- 14. Select a datastore, check to enable Thin Disk Mode, and click Next.
- 15. Select Use an embedded database (PostgreSQL), and click Next.
- 16. Enter a network address, system name, subnet mask, gateway, and DNS server(s).
- 17. Configure time synch by entering NTP server(s), enable SSH, and click Next.
- 18. Click Finish.

## Creating a cluster and adding the hosts to VMware vCenter

We completed the following steps on each vCenter deployment to add the eight corresponding hosts to each VMware cluster.

- 1. Once logged into the vCenter, navigate to Hosts and Clusters.
- 2. Select the primary site management vCenter.
- 3. Right-click the vCenter object, and select New Datacenter...
- 4. Enter a name for the new datacenter, and click OK.
- 5. Right-click the new datacenter, and click New Cluster...
- 6. Enter vSAN as the name for the new cluster.
- 7. Click OK.
- 8. Once the cluster has been created, right-click the cluster, and click Add Host.
- 9. Enter the IP address for the first server, and click Next.
- 10. Enter the root credentials for the server, and click Next.
- 11. To accept the server's certificate, click Yes.
- 12. Review the server details, and click Next.
- 13. Assign the desired license, and click Next.
- 14. Disable Lockdown mode, and click Next.
- 15. Click Finish.
- 16. Repeat steps 10 through 16 for the remaining servers.

#### Configuring ScaleIO storage

Dell EMC configured the ScaleIO Ready Nodes in both the four-node and eight-node VMware-based ScaleIO deployments using the direct path option. From there, we used the ScaleIO GUI to deploy volumes as follows.

- 1. Double-click the icon to open the ScaleIO GUI application.
- 2. Enter the IP address of the management server and click Connect
- 3. Enter the appropriate credentials and click Login
- 4. Click the Frontend button, and select Volumes.
- 5. Right-click pool1 and select add volume.
- 6. Enter a volume name
- 7. Check the Create multiple volumes box
- 8. Enter the appropriate number of copies. For our testing, we created 30 volumes at a time.
- 9. Enter the starting number for the copied volumes.
- 10. Click OK.

#### Mapping the ScaleIO volumes and creating datastores in ESXi

- 1. While in the Volumes section of the ScaleIO GUI, expand pool1.
- 2. Find the first unmapped volume, right click on the volume and select Map Volumes.
- 3. Select all hosts except for the Data Mart host and click Map Volumes.
- 4. Click Close.
- 5. Log into vCenter, navigate to Hosts and Clusters, and select any of the hosts in the cluster.
- 6. Click the Datastores tab.
- 7. Click New Datastore.
- 8. Name the new datastore according to the volume name in the ScaleIO GUI (e.g. OSVolume1), select the corresponding LUN and click Next.
- 9. Select VMFS 6 and click Next.
- 10. Leave all other settings at default and click Next.
- 11. Click Finish.
- 12. Repeat steps 1-12 until all ScaleIO volumes have been mapped and respective datastores created in vCenter.

## Creating volumes in HP 3PAR

We created a single RAID 1 CPG using all available drives. We created the LUNs necessary for the environment. For each VM, we created a Virtual Volume Set that contained all the LUNs necessary to each VM.

#### Creating the storage pool

- 1. Log into the HPE 3PAR SSMC GUI.
- 2. At the top, click 3PAR StoreServ, and click Common Provisioning Groups under Block Persona.
- 3. In the left-hand column, under Common Provisioning Groups, click Create CPG.
- 4. Under the General heading, enter a name, and verify the correct system is selected in the System drop-down menu.
- 5. Under the Allocation Settings heading, verify Device type is set to SSD 100K.
- 6. Verify the RAID type is set to RAID 1.
- 7. Change Availability to Cage (Default)
- 8. Click Create.

#### Creating the Virtual Volumes

- 1. At the top, click 3PAR StoreServ, and click Virtual Volumes under Block Persona.
- 2. In the left-hand column, under Virtual Volumes, click Create virtual volume.
- 3. Under the General heading, enter a name for the VVol.
- 4. Verify the correct system is selected in the System drop-down menu.
- 5. Under Provisioning, select Thin Provisioned.
- 6. Under Compression, select Yes.
- 7. Uncer CPG, select the RAID 1 SSD group you created.
- 8. Enter the size of the VVol in the Size field.
- 9. Click Edit additional settings
- 10. Under number of volumes, enter the number of identical volumes to be created. We created 30 volumes at a time.
- 11. Click Create.
- 12. Repeat steps 1 through 11 as necessary to create all VVols for the environment.

#### Adding the ESXi hosts

Complete setup for Installing VMware vCenter 6.5 before proceeding with the storage setup.

- 1. At the top, click 3PAR StoreServ, and click Hosts under Block Persona.
- 2. In the left-hand column, under Hosts, click Create host.
- 3. Under the General heading, enter a name for the host in the Name field.
- 4. Verify the correct system is selected in the System drop-down menu.
- 5. Set the Host OS to VMware (ESXi)
- 6. Under the Paths heading, click on Add FC.
- 7. In the Add FC window, select the WWNs associated with the first host, and click Add.
- 8. Click Create.
- 9. Repeat steps 1 through 9 to add the additional hosts.

#### Creating the Host Sets

- 1. At the top, click 3PAR StoreServ, and click Host Sets under Block Persona.
- 2. In the left-hand column, under Host Sets, click Create host set.
- 3. Under the General heading, enter a name for the host set in the Name field.
- 4. Under the Host Set Members heading, click on Add hosts.
- 5. Select all hosts, and click Add.
- 6. Click Create.

#### Mapping the HP 3PAR volumes and creating datastores in ESXi

- 1. At the top of the GUI, click 3PAR StoreServ and then Virtual Volumes.
- 2. Find the first unexported virtual volume and select it.
- 3. Click Actions and then Export on the right.
- 4. Under Export To, click Add.
- 5. Change the radio button selection to Host Set.
- 6. Select the appropriate host set and click Add.
- 7. Click Export and wait for the operation to complete.
- 8. Log into vCenter, navigate to Hosts and Clusters, and select any of hosts in the cluster.
- 9. Click the Datastores tab.
- 10. Click New Datastore.
- 11. Name the new datastore according to the volume name in the 3PAR GUI (e.g. OSVolume1), select the corresponding LUN and click Next.
- 12. Select VMFS 6 and click Next.
- 13. Leave all other settings at default and click Next.
- 14. Click Finish.
- 15. Repeat steps 1-14 until all 3PAR virtual volumes have been mapped and respective datastores created in vCenter for each.

# Creating the first VM in ESXi

- 1. In VMware vCenter, navigate to Virtual Machines.
- 2. To create a new VM, click the icon.
- 3. Leave Create a new virtual machine selected, and click Next.
- 4. Enter a name for the virtual machine, and click Next.
- 5. Place the VM on the desired host with available CPUs, and click Next.
- 6. Select the appropriate datastore to host the VM, and click Next.
- 7. In the Customize Hardware section, use the following settings:
	- Set the vCPU count to 4.
	- Set the Memory to 16GB and check the Reserve all guest memory (All locked) checkbox.
	- Add 1 x 80GB VMDK for OS and set to thick provision eager zeroed. Note: You will create the additional VMDKs post-clone.
	- Create three additional VMware Paravirtual SCSI controllers.
	- Attach the OS ISO to the CD/DVD drive.
- 8. Click Next.
- 9. Click Finish.

## Installing Microsoft® Windows Server® 2016 Datacenter Edition on the first VM

- 1. Boot the VM to the installation media.
- 2. Press any key when prompted to boot from DVD.
- 3. When the installation screen appears, leave language, time/currency format, and input method as default, and click Next.
- 4. Click Install now.
- 5. When the installation prompts you, enter the product key.
- 6. Check I accept the license terms, and click Next.
- 7. Click Custom: Install Windows only (advanced).
- 8. Select Windows Server 2016 Datacenter Edition (Desktop Experience), and click Next.
- 9. Select Drive 0 Unallocated Space, and click Next, at which point Windows begins automatically, and restarts automatically after completing.
- 10. When the Settings page appears, fill in the Password and Reenter Password fields with the same password.
- 11. Log in with the password you set up previously.

### Installing VMware Tools on the first VM

- 1. Right-click the VM in vCenter and click Install VMware Tools to mount the appropriate image to the VM's virtual CD-ROM drive.
- 2. Ensure the VM is powered on and log in as an administrator.
- 3. Navigate to the virtual CD-ROM drive in the VM and double-click setup.exe to begin the wizard.
- 4. Follow the wizard and select the Typical installation option.
- 5. When the VMware Tools installation has completed, restart the VM.

### Installing SQL Server® 2016 on the first VM

- 1. Prior to installing, add the .NET Framework 3.5 feature to the server.
- 2. Attach the installation media ISO for SQL Server 2016 to the VM.
- 3. Click Run SETUP.EXE. If Autoplay does not begin the installation, navigate to the SQL Server 2016 DVD, and double-click it.
- 4. In the left pane, click Installation.
- 5. Click New SQL Server stand-alone installation or add features to an existing installation.
- 6. Specify Evaluation as the edition you are installing, and click Next.
- 7. To accept the license terms, click the checkbox, and click Next.
- 8. Click Use Microsoft Update to check for updates, and click Next.
- 9. At the Feature Selection screen, select Database Engine Services, Full-Text and Semantic Extractions for Search, Client Tools Connectivity, and Client Tools Backwards Compatibility.
- 10. Click Next.
- 11. At the Instance configuration screen, leave the default selection of default instance, and click Next.
- 12. At the Server Configuration screen, accept defaults, and click Next.
- 13. At the Database Engine Configuration screen, select the authentication method you prefer. For our testing purposes, we selected Mixed Mode.
- 14. Enter and confirm a password for the system administrator account.
- 15. Click Add Current user. This may take several seconds.
- 16. Click Next.
- 17. At the Ready to Install screen, click Install.
- 18. Close the installation window.
- 19. In the SQL Server Installation Center, click on Install SQL Server Management Tools.
- 20. Click Download SQL Server Management Studio.
- 21. Click Run.
- 22. When the Microsoft SQL Server Management Studio screen appears, click Install.
- 23. When the installation completes, click Close.
- 24. Close the installation window.
- 25. Shut down the VM, and create clones for the remaining number of VMs onto corresponding OS LUNs on the storage, as well as one additional base image to be transferred to the data mart server.

## Creating the additional VMDKs in ESXi

Once the VMs were cloned, we created VMDKs in each of the datastores for database data and log files to correspond to each VM as follows:

- 3 x 60GB VMDKs for database files, with each VMDK assigned to its own Paravirtual SCSI controller.
- 1 x 60GB VMDK for database logs, assigned to the default SCSI controller to be shared with the OS VMDK

We set all VMDKs to thick provision eager zeroed.

#### Configuring the data mart workload server

We configured a Dell EMC PowerEdge R930 server with VMware ESXi 6.5. We then moved a clone of the Windows Server 2016 and SQL Server 2016 base VM onto this server. We configured the VM as follows:

- 64 vCPUs
- 128GB RAM
- 3 dedicated 2.0TB PCIe flash storage devices for local storage of the data mart files.
- For the HPE solution, we created 8 x 500GB data volumes and 1 x 400GB log virtual volumes and presented the storage to the VM through a dedicated dual-port 16Gb Fibre Channel card.
- For the Dell EMC ScaleIO solution, we configured the data mart server as a ScaleIO Data Client (SDC), then created and mapped 8 x 500GB data volumes and 1 x 400GB log volumes on the ScaleIO ready node hosts to the data mart server.

## Configuring the bulk load data mart

We used HammerDB to generate TPCH-compliant source data at scale factor 3000, for a total of 3.31TB of raw data. The generated data exists in the form of pipe-delimited text files, which we placed on NVMe PCIe SSDs for fast reads. We split the six largest tables into 32 separate files for parallel loading. Each chunk had its own table in SQL Server, for a total of 6x32 one-to-one streams. We used batch scripting and SQLCMD to start 32 simultaneous SQL scripts. Each script contained BULK INSERT statements to load the corresponding chunk for each table. For example, the 17th SQL script loaded ORDERS\_17.txt into table ORDERS\_17, and upon finishing, began loading LINEITEM\_17.txt into table LINEITEM\_17, and so on through each table.

#### Generating the data

- 1. Download HammerDB v2.21 and run hammerdb.bat.
- 2. Click Options->Benchmark.
- 3. Select the radio buttons for MSSQL Server and TPC-H, and click OK.
- 4. In the left pane, expand SQL Server->TPC-H->Datagen, and double-click Options.
- 5. Select the radio button for 3000, enter a target location for the TPC-H data, and select 32 for the number of virtual users. Click OK.
- 6. Double-click Generate and click Yes.

#### Creating the target database

We used the following SQL script to create the target database (some lines have been removed and replaced with an ellipsis for clarity):

```
IF EXISTS (SELECT name FROM master.dbo.sysdatabases WHERE name = 'tpch3000')
    DROP DATABASE tpch3000
GO
CREATE DATABASE tpch3000
ON PRIMARY
(NAME = tpch3000_r)\texttt{FILENAME} = \texttt{F:\tph\_root.mdf'},
    SIZE = 100MB,FILEGROWTH = 100MB),
FILEGROUP DATA_FG_MISC<br>( NAME = tpc)
   ( NAME = tpch3000_data_ms,
             = 'F:\tph\tpch\dt data ms.mdf',
   SIZE = 500MB,FILEGROWTH = 100MB),
FILEGROUP DATA FG_01 (NAME = tpch3000_data_01, FILENAME = 'F:\tpch\tpch_data_01.mdf', SIZE =
112640MB, FILEGROWTH = 100MB),
FILEGROUP DATA FG 02 (NAME = tpch3000 data 02, FILENAME = 'G:\tpch\tpch data 02.mdf', SIZE =
112640MB, FILEGROWTH = 100MB),
FILEGROUP DATA FG_03 (NAME = tpch3000_data_03, FILENAME = 'H:\tpch\tpch_data_03.mdf', SIZE =
112640MB, FILEGROWTH = 100MB),
FILEGROUP DATA FG 04 (NAME = tpch3000 data 04, FILENAME = 'I:\tpch\tpch data 04.mdf', SIZE =
112640MB, FILEGROWTH = 100MB),
FILEGROUP DATA FG 05 (NAME = tpch3000 data 05, FILENAME = 'J:\tpch\tpch data 05.mdf', SIZE =
112640MB, FILEGROWTH = 100MB),
FILEGROUP DATA FG 06 (NAME = tpch3000 data 06, FILENAME = 'K:\tpch\tpch data 06.mdf', SIZE =
112640MB, FILEGROWTH = 100MB),
FILEGROUP DATA FG 07 (NAME = tpch3000 data 07, FILENAME = 'L:\tpch\tpch data 07.mdf', SIZE =
112640MB, FILEGROWTH = 100MB),
FILEGROUP DATA_FG_08 (NAME = tpch3000_data_08, FILENAME = 'M:\tpch\tpch_data_08.mdf', SIZE =
112640MB, FILEGROWTH = 100MB),
FILEGROUP DATA FG 09 (NAME = tpch3000 data 09, FILENAME = 'F:\tpch\tpch data 09.mdf', SIZE =
112640MB, FILEGROWTH = 100MB),
FILEGROUP DATA FG 10 (NAME = tpch3000 data 10, FILENAME = 'G:\tpch\tpch data 10.mdf', SIZE =
112640MB, FILEGROWTH = 100MB),
FILEGROUP DATA FG 11 (NAME = tpch3000 data 11, FILENAME = 'H:\tpch\tpch data 11.mdf', SIZE =
112640MB, FILEGROWTH = 100MB),
FILEGROUP DATA FG_12 (NAME = tpch3000_data_12, FILENAME = 'I:\tpch\tpch_data_12.mdf', SIZE =
112640MB, FILEGROWTH = 100MB),
FILEGROUP DATA FG_13 (NAME = tpch3000_data_13, FILENAME = 'J:\tpch\tpch_data_13.mdf', SIZE =
112640MB, FILEGROWTH = 100MB),
FILEGROUP DATA FG_14 (NAME = tpch3000_data_14, FILENAME = 'K:\tpch\tpch_data_14.mdf', SIZE =
112640MB, FILEGROWTH = 100MB),
FILEGROUP DATA_FG_15 (NAME = tpch3000_data_15, FILENAME = 'L:\tpch\tpch_data_15.mdf', SIZE =
112640MB, FILEGROWTH = 100MB),
FILEGROUP DATA FG 16 (NAME = tpch3000 data 16, FILENAME = 'M:\tpch\tpch data 16.mdf', SIZE =
112640MB, FILEGROWTH = 100MB),
FILEGROUP DATA FG_17 (NAME = tpch3000_data_17, FILENAME = 'F:\tpch\tpch_data_17.mdf', SIZE =
112640MB, FILEGROWTH = 100MB),
FILEGROUP DATA FG_18 (NAME = tpch3000_data_18, FILENAME = 'G:\tpch\tpch_data_18.mdf', SIZE =
112640MB, FILEGROWTH = 100MB),
FILEGROUP DATA_FG_19 (NAME = tpch3000_data_19, FILENAME = 'H:\tpch\tpch data 19.mdf', SIZE =
112640MB, FILEGROWTH = 100MB),
FILEGROUP DATA FG 20 (NAME = tpch3000 data 20, FILENAME = 'I:\tpch\tpch data 20.mdf', SIZE =
112640MB, FILEGROWTH = 100MB),
FILEGROUP DATA FG 21 (NAME = tpch3000 data 21, FILENAME = 'J:\tpch\tpch data 21.mdf', SIZE =
112640MB, FILEGROWTH = 100MB),
FILEGROUP DATA FG 22 (NAME = tpch3000 data 22, FILENAME = 'K:\tpch\tpch data 22.mdf', SIZE =
112640MB, FILEGROWTH = 100MB),
FILEGROUP DATA FG 23 (NAME = tpch3000 data 23, FILENAME = 'L:\tpch\tpch data 23.mdf', SIZE =
112640MB, FILEGROWTH = 100MB),
FILEGROUP DATA_FG_24 (NAME = tpch3000_data_24, FILENAME = 'M:\tpch\tpch_data_24.mdf', SIZE = 
112640MB, FILEGROWTH = 100MB),
FILEGROUP DATA FG 25 (NAME = tpch3000_data_25, FILENAME = 'F:\tpch\tpch_data_25.mdf', SIZE =
112640MB, FILEGROWTH = 100MB),
```
FILEGROUP DATA FG 26 (NAME = tpch3000 data 26, FILENAME = 'G:\tpch\tpch data 26.mdf', SIZE =  $112640MB$ , FILEGROWTH = 100MB), FILEGROUP DATA\_FG\_27 (NAME = tpch3000\_data\_27, FILENAME = 'H:\tpch\tpch\_data\_27.mdf', SIZE =  $112640MB$ , FILEGROWTH = 100MB), FILEGROUP DATA FG 28 (NAME = tpch3000 data 28, FILENAME = 'I:\tpch\tpch data 28.mdf', SIZE = 112640MB, FILEGROWTH =  $100MB$ ), FILEGROUP DATA FG 29 (NAME = tpch3000 data 29, FILENAME = 'J:\tpch\tpch data 29.mdf', SIZE = 112640MB, FILEGROWTH = 100MB), FILEGROUP DATA FG 30 (NAME = tpch3000 data 30, FILENAME = 'K:\tpch\tpch data 30.mdf', SIZE =  $112640MB$ , FILEGROWTH = 100MB), FILEGROUP DATA\_FG\_31 (NAME = tpch3000\_data\_31, FILENAME = 'L:\tpch\tpch\_data\_31.mdf', SIZE =  $112640MB$ , FILEGROWTH = 100MB), FILEGROUP DATA FG 32 (NAME = tpch3000 data 32, FILENAME = 'M:\tpch\tpch data 32.mdf', SIZE = 112640MB, FILEGROWTH = 100MB) LOG ON<br>( NAME  $NAME$  = tpch3000\_log,<br>FILENAME =  $N:\Omega \to \Omega$  FILENAME = 'N:\LOG\tpch3000\tpch3000\_log.ldf',  $SIZE = 360000MB,$  FILEGROWTH = 100MB) GO /\*set db options\*/ ALTER DATABASE tpch3000 SET RECOVERY SIMPLE ALTER DATABASE tpch3000 SET AUTO CREATE STATISTICS OFF ALTER DATABASE tpch3000 SET AUTO UPDATE STATISTICS OFF ALTER DATABASE tpch3000 SET PAGE VERIFY NONE USE tpch3000 GO create table CUSTOMER\_1 ([c\_custkey] [bigint] NOT NULL,[c\_mktsegment] [char](10) NULL,[c\_nationkey] [int] NULL, [c\_name] [varchar](25) NULL, [c\_address] [varchar](40) NULL, [c\_phone] [char](15) NULL, [c acctbal] [money] NULL, [c\_comment] [varchar](118) NULL) on DATA\_FG\_01 create table CUSTOMER\_2 ([c\_custkey] [bigint] NOT NULL,[c\_mktsegment] [char](10) NULL,[c\_nationkey] [int] NULL, [c\_name] [varchar](25) NULL, [c\_address] [varchar](40) NULL, [c\_phone] [char](15) NULL, [c\_ acctbal] [money] NULL,[c\_comment] [varchar](118) NULL) on DATA\_FG\_02 … create table CUSTOMER\_32 ([c\_custkey] [bigint] NOT NULL,[c\_mktsegment] [char](10) NULL,[c\_nationkey] [int] NULL, [c\_name] [varchar](25) NULL, [c\_address] [varchar](40) NULL, [c\_phone] [char](15) NULL, [c\_ acctbal] [money] NULL,[c\_comment] [varchar](118) NULL) on DATA\_FG\_32 create table LINEITEM\_1 ([l\_shipdate] [date] NULL,[l\_orderkey] [bigint] NOT NULL,[l\_discount] [money] NOT NULL,[l\_extendedprice] [money] NOT NULL,[l\_suppkey] [int] NOT NULL,[l\_quantity] [bigint] NOT NULL, [1 returnflag] [char](1) NULL, [1 partkey] [bigint] NOT NULL, [1 linestatus] [char](1) NULL, [1 tax] [money] NOT NULL, [1 commitdate] [date] NULL, [1 receiptdate] [date] NULL, [1 shipmode] [char] (10) NULL,[l\_linenumber] [bigint] NOT NULL,[l\_shipinstruct] [char](25) NULL,[l\_comment] [varchar](44) NULL) on DATA\_FG\_01 create table LINEITEM\_2 ([l\_shipdate] [date] NULL,[l\_orderkey] [bigint] NOT NULL,[l\_discount] [money] NOT NULL,[l\_extendedprice] [money] NOT NULL,[l\_suppkey] [int] NOT NULL,[l\_quantity] [bigint] NOT NULL, [1 returnflag] [char](1) NULL, [1 partkey] [bigint] NOT NULL, [1 linestatus] [char](1) NULL, [1 tax] [money] NOT NULL,[l\_commitdate] [date] NULL,[l\_receiptdate] [date] NULL,[l\_shipmode] [char] (10) NULL,[l\_linenumber] [bigint] NOT NULL,[l\_shipinstruct] [char](25) NULL,[l\_comment] [varchar](44) NULL) on DATA\_FG\_02 … create table LINEITEM\_32 ([l\_shipdate] [date] NULL,[l\_orderkey] [bigint] NOT NULL,[l\_discount] [money] NOT NULL,[l\_extendedprice] [money] NOT NULL,[l\_suppkey] [int] NOT NULL,[l\_quantity] [bigint] NOT NULL,[l\_returnflag] [char](1) NULL,[l\_partkey] [bigint] NOT NULL,[l\_linestatus] [char](1) NULL,[l\_ tax] [money] NOT NULL, [1 commitdate] [date] NULL, [1 receiptdate] [date] NULL, [1 shipmode] [char] (10) NULL,[l\_linenumber] [bigint] NOT NULL,[l\_shipinstruct] [char](25) NULL,[l\_comment] [varchar](44) NULL) on DATA\_FG\_32 create table ORDERS 1 ([o\_orderdate] [date] NULL, [o\_orderkey] [bigint] NOT NULL, [o\_custkey] [bigint] NOT NULL, [o orderpriority] [char](15) NULL, [o shippriority] [int] NULL, [o clerk] [char](15) NULL, [o orderstatus] [char](1) NULL,[o\_totalprice] [money] NULL,[o\_comment] [varchar](79) NULL) on DATA\_FG\_01 create table ORDERS\_2 ([o\_orderdate] [date] NULL,[o\_orderkey] [bigint] NOT NULL,[o\_custkey] [bigint] NOT NULL, [o orderpriority] [char](15) NULL, [o\_shippriority] [int] NULL, [o\_clerk] [char](15) NULL, [o\_ orderstatus] [char](1) NULL,[o\_totalprice] [money] NULL,[o\_comment] [varchar](79) NULL) on DATA\_FG\_02 … create table ORDERS\_32 ([o\_orderdate] [date] NULL,[o\_orderkey] [bigint] NOT NULL,[o\_custkey] [bigint] NOT NULL, [o\_orderpriority] [char](15) NULL, [o\_shippriority] [int] NULL, [o\_clerk] [char](15) NULL, [o

orderstatus] [char](1) NULL,[o\_totalprice] [money] NULL,[o\_comment] [varchar](79) NULL) on DATA\_FG\_32

create table PART\_1 ([p\_partkey] [bigint] NOT NULL,[p\_type] [varchar](25) NULL,[p\_size] [int] NULL, [p\_brand] [char](10) NULL, [p\_name] [varchar](55) NULL, [p\_container] [char](10) NULL, [p\_mfgr] [char](25) NULL, [p\_retailprice] [money] NULL, [p\_comment] [varchar](23) NULL) on DATA\_FG\_01 create table PART\_2 ([p\_partkey] [bigint] NOT NULL,[p\_type] [varchar](25) NULL,[p\_size] [int] NULL, [p\_brand] [char](10) NULL, [p\_name] [varchar](55) NULL, [p\_container] [char](10) NULL, [p\_mfgr] [char](25) NULL,[p\_retailprice] [money] NULL,[p\_comment] [varchar](23) NULL) on DATA\_FG\_02

create table PART\_32 ([p\_partkey] [bigint] NOT NULL,[p\_type] [varchar](25) NULL,[p\_size] [int] NULL,[p\_brand] [char](10) NULL,[p\_name] [varchar](55) NULL,[p\_container] [char](10) NULL,[p\_mfgr] [char](25) NULL,[p\_retailprice] [money] NULL,[p\_comment] [varchar](23) NULL) on DATA\_FG\_32

create table PARTSUPP 1 ([ps partkey] [bigint] NOT NULL, [ps suppkey] [int] NOT NULL, [ps supplycost] [money] NOT NULL,[ps\_availqty] [int] NULL,[ps\_comment] [varchar](199) NULL) on DATA\_FG\_01 create table PARTSUPP 2 ([ps partkey] [bigint] NOT NULL, [ps suppkey] [int] NOT NULL, [ps supplycost] [money] NOT NULL,[ps\_availqty] [int] NULL,[ps\_comment] [varchar](199) NULL) on DATA\_FG\_02

create table PARTSUPP\_32 ([ps\_partkey] [bigint] NOT NULL,[ps\_suppkey] [int] NOT NULL,[ps\_supplycost] [money] NOT NULL,[ps\_availqty] [int] NULL,[ps\_comment] [varchar](199) NULL) on DATA\_FG\_32

create table SUPPLIER 1 ([s suppkey] [int] NOT NULL, [s nationkey] [int] NULL, [s comment] [varchar] (102) NULL, [s name]  $[char]$ (25) NULL, [s address] [varchar](40) NULL, [s phone] [char](15) NULL, [s acctbal] [money] NULL) on DATA\_FG\_01 create table SUPPLIER 2 ([s suppkey] [int] NOT NULL, [s nationkey] [int] NULL, [s comment] [varchar] (102) NULL,[s\_name] [char](25) NULL,[s\_address] [varchar](40) NULL,[s\_phone] [char](15) NULL,[s\_ acctbal] [money] NULL) on DATA\_FG\_02

… create table SUPPLIER 32 ([s suppkey] [int] NOT NULL, [s nationkey] [int] NULL, [s comment] [varchar] (102) NULL,[s\_name] [char](25) NULL,[s\_address] [varchar](40) NULL,[s\_phone] [char](15) NULL,[s\_ acctbal] [money] NULL) on DATA\_FG\_32

Inserting the data into Microsoft SQL Server We used 32 individual SQL scripts to create a BULK INSERT process on each filegroup. The first script is shown here as an example:

bulk insert tpch3000..CUSTOMER\_1 from 'O:\CUSTOMER\_1.tbl' with (TABLOCK,DATAFILETYPE='char',CODEPAGE='raw',FieldTerminator='|',BATCHSIZE=14062500) bulk insert tpch3000..LINEITEM 1 from 'O:\LINEITEM 1.tbl' with (TABLOCK,DATAFILETYPE='char',CODEPAGE='raw',FieldTerminator='|',BATCHSIZE=562500000) bulk insert tpch3000..ORDERS\_1 from 'O:\ORDERS\_1.tbl' with (TABLOCK,DATAFILETYPE='char',CODEPAGE='raw',FieldTerminator='|',BATCHSIZE=140625000) bulk insert tpch3000..PART 1 from 'O:\PART 1.tbl' with (TABLOCK,DATAFILETYPE='char',CODEPAGE='raw',FieldTerminator='|',BATCHSIZE=18750000) bulk insert tpch3000..PARTSUPP\_1 from 'O:\PARTSUPP\_1.tbl' with (TABLOCK,DATAFILETYPE='char',CODEPAGE='raw',FieldTerminator='|',BATCHSIZE=75000000) bulk insert tpch3000..SUPPLIER 1 from 'O:\SUPPLIER 1.tbl' with (TABLOCK,DATAFILETYPE='char',CODEPAGE='raw',FieldTerminator='|',BATCHSIZE=937500)

#### Starting the SQL BULK INSERT scripts

…

…

We used Windows CMD and SQLCMD to start the 32 BULK INSERT scripts with CPU affinity:

start /node 0 /affinity 1 sqlcmd -S localhost -d tpch3000 -U sa -P \*\*\*\*\*\* -i C:\Users\Administrator\ Documents\gen\_1.sql start /node 0 /affinity 2 sqlcmd -S localhost -d tpch3000 -U sa -P \*\*\*\*\*\* -i C:\Users\Administrator\ Documents\gen\_2.sql start /node 0 /affinity 4 sqlcmd -S localhost -d tpch3000 -U sa -P \*\*\*\*\*\* -i C:\Users\Administrator\ Documents\gen 3.sql start /node 0 /affinity 8 sqlcmd -S localhost -d tpch3000 -U sa -P \*\*\*\*\*\* -i C:\Users\Administrator\ Documents\gen\_4.sql start /node 0 /affinity 10 sqlcmd -S localhost -d tpch3000 -U sa -P \*\*\*\*\*\* -i C:\Users\Administrator\ Documents\gen 5.sql start /node 0 /affinity 20 sqlcmd -S localhost -d tpch3000 -U sa -P \*\*\*\*\*\* -i C:\Users\Administrator\ Documents\gen\_6.sql start /node 0 /affinity 40 sqlcmd -S localhost -d tpch3000 -U sa -P \*\*\*\*\*\* -i C:\Users\Administrator\ Documents\gen\_7.sql

start /node 0 /affinity 80 sqlcmd -S localhost -d tpch3000 -U sa -P \*\*\*\*\*\* -i C:\Users\Administrator\ Documents\gen\_8.sql start /node 0 /affinity 100 sqlcmd -S localhost -d tpch3000 -U sa -P \*\*\*\*\*\* -i C:\Users\Administrator\ Documents\gen\_9.sql start /node 0 /affinity 200 sqlcmd -S localhost -d tpch3000 -U sa -P \*\*\*\*\*\* -i C:\Users\Administrator\ Documents\gen\_10.sql start /node 0 /affinity 400 sqlcmd -S localhost -d tpch3000 -U sa -P \*\*\*\*\*\* -i C:\Users\Administrator\ Documents\gen\_11.sql start /node 0 /affinity 800 sqlcmd -S localhost -d tpch3000 -U sa -P \*\*\*\*\*\* -i C:\Users\Administrator\ Documents\gen\_12.sql start /node 0 /affinity 1000 sqlcmd -S localhost -d tpch3000 -U sa -P \*\*\*\*\*\* -i C:\Users\ Administrator\Documents\gen\_13.sql start /node 0 /affinity 2000 sqlcmd -S localhost -d tpch3000 -U sa -P \*\*\*\*\*\* -i C:\Users\ Administrator\Documents\gen\_14.sql start /node 0 /affinity 4000 sqlcmd -S localhost -d tpch3000 -U sa -P \*\*\*\*\*\* -i C:\Users\ Administrator\Documents\gen\_15.sql start /node 0 /affinity 8000 sqlcmd -S localhost -d tpch3000 -U sa -P \*\*\*\*\*\* -i C:\Users\ Administrator\Documents\gen\_16.sql start /node 1 /affinity 1 sqlcmd -S localhost -d tpch3000 -U sa -P \*\*\*\*\*\* -i C:\Users\Administrator\ Documents\gen\_17.sql start /node 1 /affinity 2 sqlcmd -S localhost -d tpch3000 -U sa -P \*\*\*\*\*\* -i C:\Users\Administrator\ Documents\gen\_18.sql start /node 1 /affinity 4 sqlcmd -S localhost -d tpch3000 -U sa -P \*\*\*\*\*\* -i C:\Users\Administrator\ Documents\gen\_19.sql start /node 1 /affinity 8 sqlcmd -S localhost -d tpch3000 -U sa -P \*\*\*\*\*\* -i C:\Users\Administrator\ Documents\gen\_20.sql start /node 1 /affinity 10 sqlcmd -S localhost -d tpch3000 -U sa -P \*\*\*\*\*\* -i C:\Users\Administrator\ Documents\gen\_21.sql start /node 1 /affinity 20 sqlcmd -S localhost -d tpch3000 -U sa -P \*\*\*\*\*\* -i C:\Users\Administrator\ Documents\gen\_22.sql start /node 1 /affinity 40 sqlcmd -S localhost -d tpch3000 -U sa -P \*\*\*\*\*\* -i C:\Users\Administrator\ Documents\gen\_23.sql start /node 1 /affinity 80 sqlcmd -S localhost -d tpch3000 -U sa -P \*\*\*\*\*\* -i C:\Users\Administrator\ Documents\gen\_24.sql start /node 1 /affinity 100 sqlcmd -S localhost -d tpch3000 -U sa -P \*\*\*\*\*\* -i C:\Users\Administrator\ Documents\gen\_25.sql start /node 1 /affinity 200 sqlcmd -S localhost -d tpch3000 -U sa -P \*\*\*\*\*\* -i C:\Users\Administrator\ Documents\gen\_26.sql start /node 1 /affinity 400 sqlcmd -S localhost -d tpch3000 -U sa -P \*\*\*\*\*\* -i C:\Users\Administrator\ Documents\gen\_27.sql start /node 1 /affinity 800 sqlcmd -S localhost -d tpch3000 -U sa -P \*\*\*\*\*\* -i C:\Users\Administrator\ Documents\gen\_28.sql start /node 1 /affinity 1000 sqlcmd -S localhost -d tpch3000 -U sa -P \*\*\*\*\*\* -i C:\Users\ Administrator\Documents\gen\_29.sql start /node 1 /affinity 2000 sqlcmd -S localhost -d tpch3000 -U sa -P \*\*\*\*\*\* -i C:\Users\ Administrator\Documents\gen\_30.sql start /node 1 /affinity 4000 sqlcmd -S localhost -d tpch3000 -U sa -P \*\*\*\*\*\* -i C:\Users\ Administrator\Documents\gen\_31.sql start /node 1 /affinity 8000 sqlcmd -S localhost -d tpch3000 -U sa -P \*\*\*\*\*\* -i C:\Users\ Administrator\Documents\gen\_32.sql

#### DVD Store 2 Benchmark Configuration

#### Data generation overview

We generated the data using the Install.pl script included with DVD Store version 2.1 (DS2), providing the parameters for our 40GB database size and the Microsoft SQL Server 2016 platform. We ran the Install.pl script on a utility system running Linux®. The Install.pl script also generated the database schema.

After processing the data generation, we transferred the data files and schema creation files to a Windows-based system running SQL Server 2014. We built the 40GB database in SQL Server 2014, and then performed a full backup, storing the backup file on the C: drive for quick access. We used that backup file to restore the database to the SQL Server 2016-based VMs between test runs.

The only modification we made to the schema creation scripts were the specified file sizes for our database. We explicitly set the file sizes higher than necessary to ensure that no file-growth activity would affect the outputs of the test. Besides this file size modification, the database schema was created and loaded according to the DVD Store documentation. Specifically, we followed the steps below:

- 1. We generated the data and created the database and file structure using database creation scripts in the DS2 download. We made size modifications specific to our 40GB database and the appropriate changes to drive letters.
- 2. We transferred the files from our Linux data generation system to a Windows system running SQL Server.
- 3. We created database tables, stored procedures, and objects using the provided DVD Store scripts.
- 4. We set the database recovery model to bulk-logged to prevent excess logging.
- 5. We loaded the data we generated into the database. For data loading, we used the import wizard in SQL Server Management Studio. Where necessary, we retained options from the original scripts, such as Enable Identity Insert.
- 6. We created indices, full-text catalogs, primary keys, and foreign keys using the database-creation scripts.
- 7. We updated statistics on each table according to database-creation scripts, which sample 18 percent of the table data.
- 8. On the SQL Server instance, we created a ds2user SQL Server login using the following Transact-SQL (T-SQL) script:

```
USE [master] 
GO 
CREATE LOGIN [ds2user] WITH PASSWORD=N'', 
DEFAULT_DATABASE=[master], 
DEFAULT LANGUAGE=[us english],
CHECK_EXPIRATION=OFF, 
CHECK_POLICY=OFF 
GO
```
- 9. We set the database recovery model back to full.
- 10. We created the necessary full text index using SQL Server Management Studio.
- 11. We created a database user and mapped this user to the SQL Server login.
- 12. We then performed a full backup of the database. This backup allowed us to restore the databases to a pristine state relatively quickly between tests.

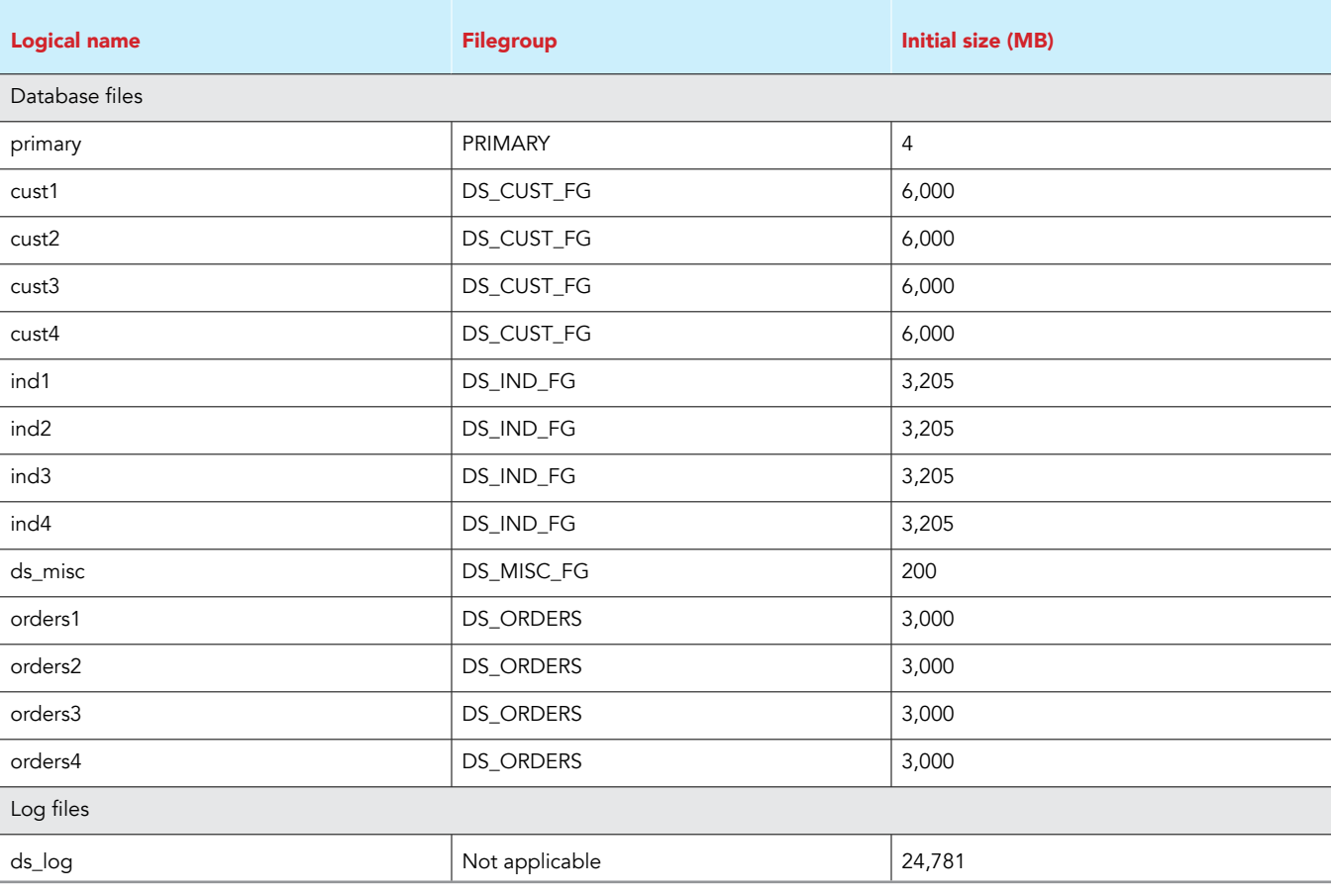

#### Configuring the database workload client

For our testing, we used a virtual client for the Microsoft SQL Server client. To create this client, we installed Windows Server 2012, assigned a static IP address, and installed .NET 3.5.

#### Running the DVD Store tests

We created a series of batch files, SQL scripts, and shell scripts to automate the complete test cycle. DVD Store outputs an orders-per-minute metric, which is a running average calculated through the test. In this report, we report the last OPM reported by each client/target pair. Each complete test cycle consisted of general steps:

- 1. Clean up prior outputs from the target system and the client driver system.
- 2. Drop the databases from the target.
- 3. Restore the databases on the target.
- 4. Shut down the target.
- 5. Reboot the host and client system.
- 6. Wait for a ping response from the server under test and the client system.
- 7. Let the test server idle for 10 minutes.
- 8. Start the DVD Store driver on the client.

We used the following DVD Store parameters for testing:

```
ds2sqlserverdriver.exe --target=<target_IP> --ramp_rate=10 --run_time=180 --n_threads=32 --db_
size=40GB --think time=0.1 --detailed view=Y --warmup time=15 --report_rate=1 --csv_output=<drive
path>
```
This project was commissioned by Dell EMC.

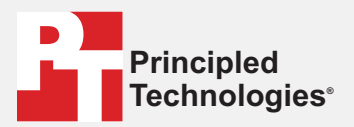

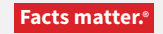

Principled Technologies is a registered trademark of Principled Technologies, Inc. All other product names are the trademarks of their respective owners.

#### DISCLAIMER OF WARRANTIES; LIMITATION OF LIABILITY:

Principled Technologies, Inc. has made reasonable efforts to ensure the accuracy and validity of its testing, however, Principled Technologies, Inc. specifically disclaims any warranty, expressed or implied, relating to the test results and analysis, their accuracy, completeness or quality, including any implied warranty of fitness for any particular purpose. All persons or entities relying on the results of any testing do so at their own risk, and agree that Principled Technologies, Inc., its employees and its subcontractors shall have no liability whatsoever from any claim of loss or damage on account of any alleged error or defect in any testing procedure or result.

In no event shall Principled Technologies, Inc. be liable for indirect, special, incidental, or consequential damages in connection with its testing, even if advised of the possibility of such damages. In no event shall Principled Technologies, Inc.'s liability, including for direct damages, exceed the amounts paid in connection with Principled Technologies, Inc.'s testing. Customer's sole and exclusive remedies are as set forth herein.